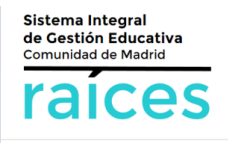

## **PRIMER PASO** - **RESERVO MI PLAZA**

Para ello, hay que ir a: *1 Seguimiento del curso 2 Selección de grupo 3 Selecciono el grupo en el que quiero matricularme 4 Pulso "Añadir" para reservar mi plaza. 5 Pulso "Aceptar"*

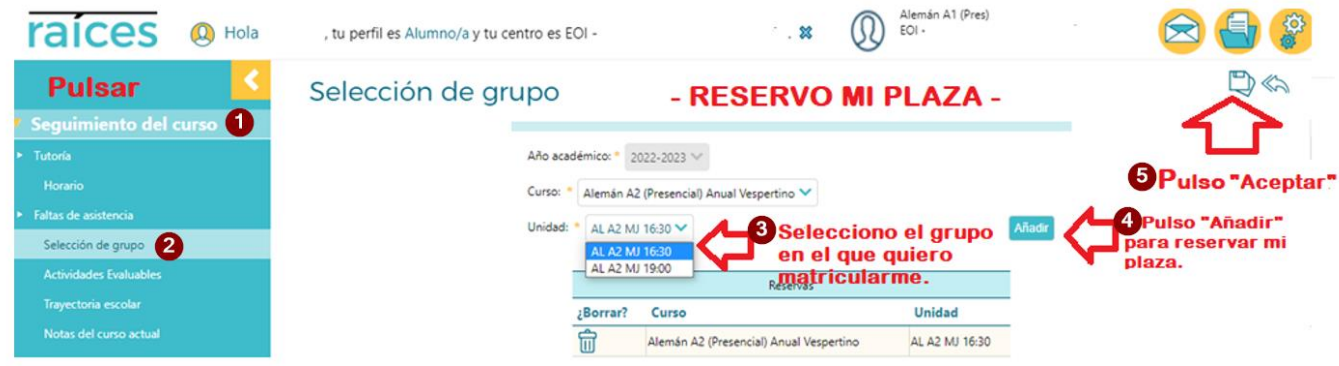

## **SEGUNDO PASO** - En la misma pantalla: **APORTO LA DOCUMENTACIÓN PARA FORMALIZAR MI MATRÍCULA:**

-Añado los JUSTIFICANTES DE PAGO (Justificante de pago de las tasas administrativas y justificante de pago de la matrícula).

-Añado DOCUMENTACIÓN EN VIGOR en caso de reducción por familia numerosa o por exención de pago, si procede.

-Añado el IMPRESO DE MATRÍCULA.

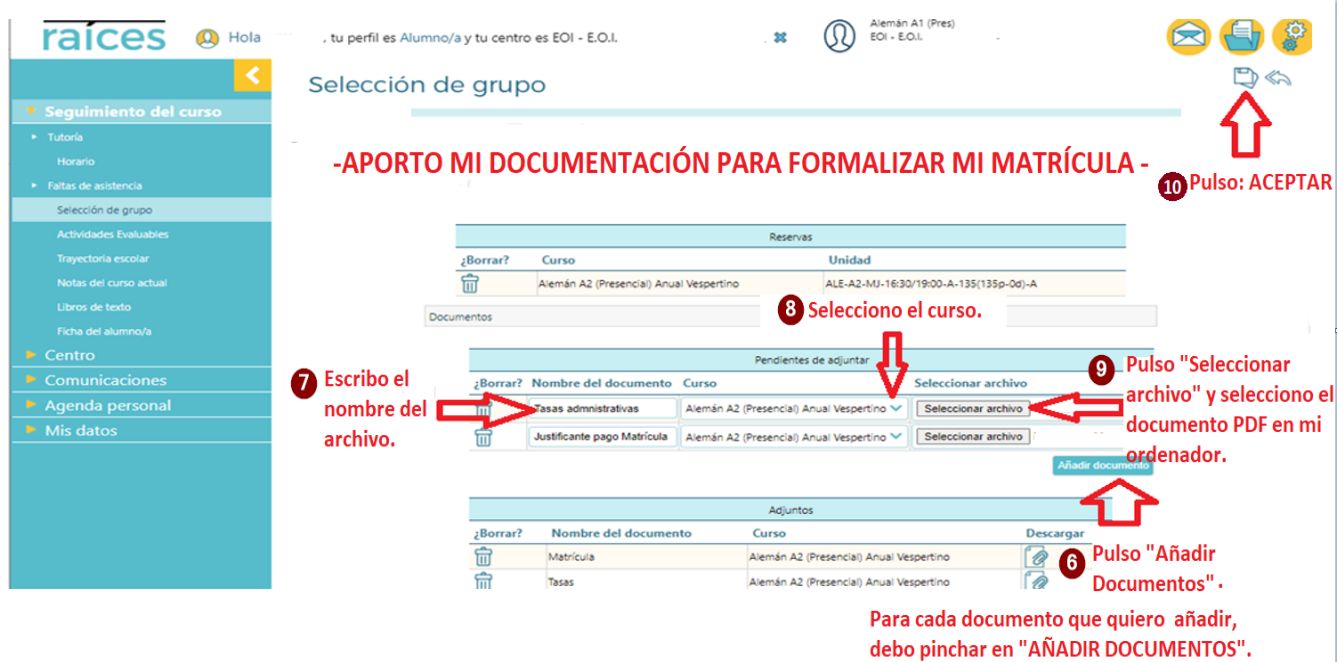

IMPORTANTE: recuerda que al final de cada paso debes pulsar en el disquete de la parte superior derecha para que se guarden los cambios y tu matrícula quede formalizada (si no ves el disquete prueba a contraer el menú de tu izquierda pulsando en la flecha amarilla).